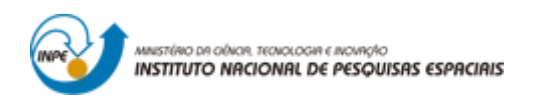

# **INTRODUÇÃO AO GEOPROCESSAMENTO: LABORATÓRIO 5 ANÁLISE ESPACIAL DE DADOS GEOGRÁFICOS**

Bruno Menini Matosak

Tarefa componente das atividades avaliativas da disciplina Introdução ao Geoprocessamento do Curso de Pós-Graduação em Sensoriamento Remoto do Instituto Nacional de Pesquisas Espaciais (INPE), ministrada pelo Dr. Antônio Miguel Vieira Monteiro.

INPE São José dos Campos

2019

# **1. Introdução**

A geoestatística se mostra como uma ferramenta poderosa de análise e exploração de dados, ao permitir que mapas de erro possam ser estabelecidos junto aos mapas de interpolação gerados. Neste laboratório, são trabalhados na prática os conceitos de geoestatística trabalhados em sala de aula, visando cimentar os conceito básicos que regem este ramo da estatística.

O exemplo aqui apresentado refere-se à análise da variação espacial do teor de argila sobre a área da Fazenda Canchim. Considera-se o teor de argila ao longo do perfil, classificado do seguinte modo:

- MUITO ARGILOSO: solos que apresentam 59% ou mais de argila;
- ARGILOSO: solos que apresentam de 35% a 59% de argila;
- MÉDIO: solos que apresentam de 15% a 35% de argila;
- ARENOSO: solos que apresentam menos de 15% de argila.

# **2. Carregar os dados no sistema SPRING**

Ao final desta etapa, o seguinte conjunto de dados pôde ser visualizado no SPRING (Figura 1).

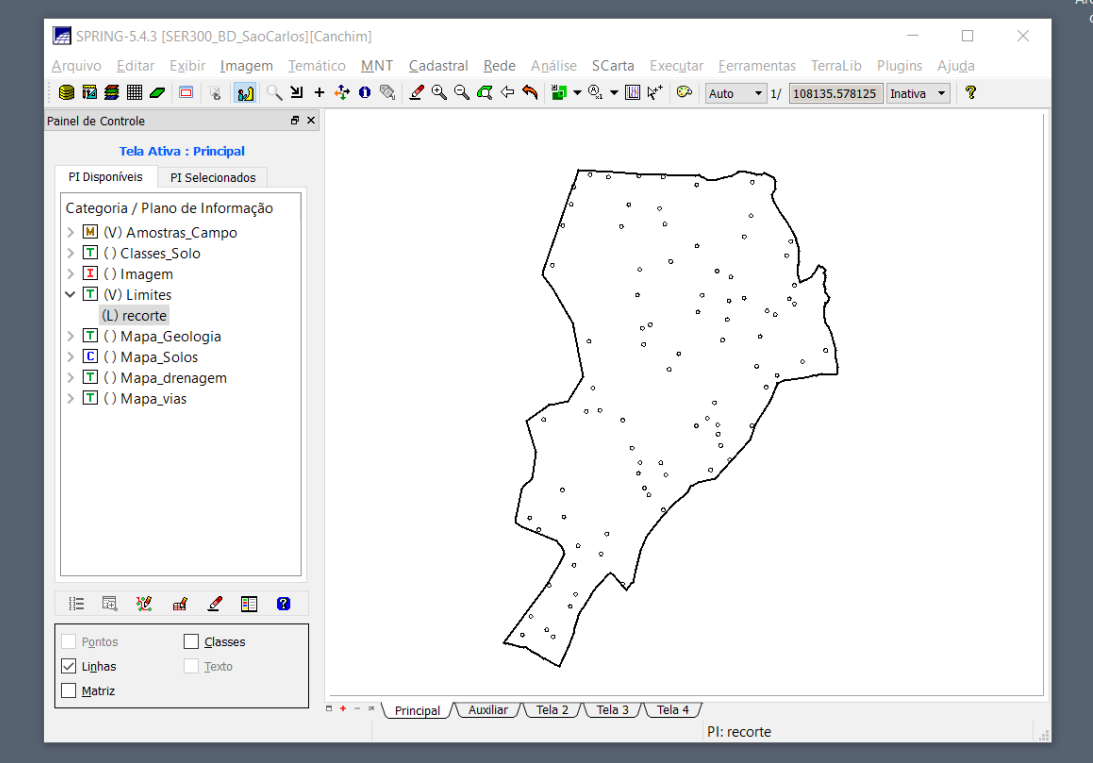

Figura 1 – Visualização de dados ao final da etapa 2.

Fonte: Produção do Autor.

# **3. Etapas da análise geoestatística**

As etapas a serem desenvolvidas nesta parte do trabalho devem seguir o seguinte fluxograma (Figura 2):

Figura 2 – Fluxograma de operações a serem feitas em dados espaciais para a aplicação de geoestatística.

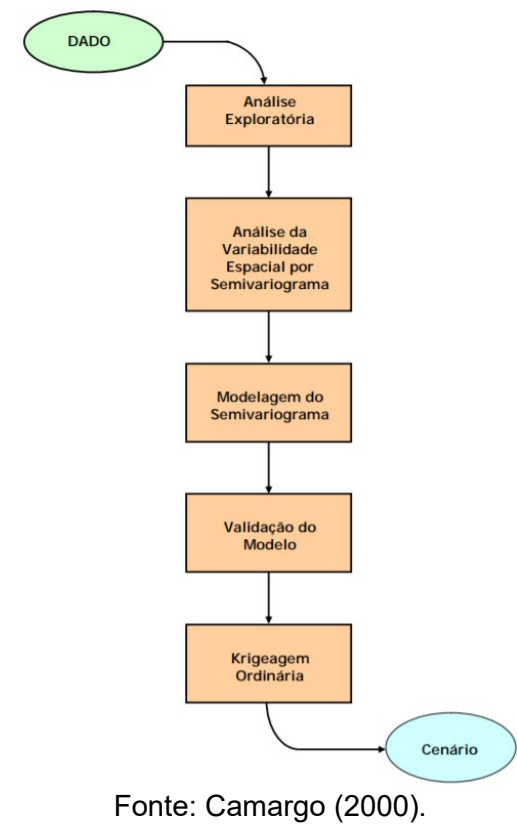

# **4. Análise exploratória**

Nesta etapa do laboratório, uma análise exploratória é feita sobre os dados, de forma a conhecer as estatísticas e comportamento dos dados trabalhados. Como resultados, temse as estatísticas, o histograma e o gráfico da probabilidade normal para a classe *argila* (Figuras 3, Figura 4 e Figura 5).

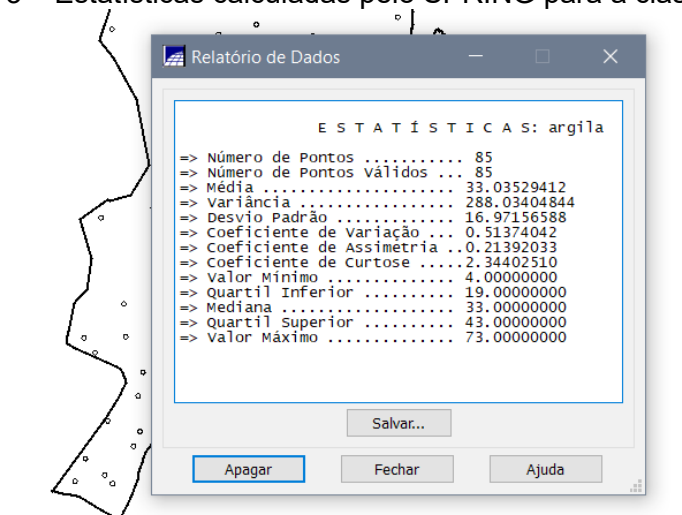

Figura 3 – Estatísticas calculadas pelo SPRING para a classe *argila*.

Fonte: Produção do Autor.

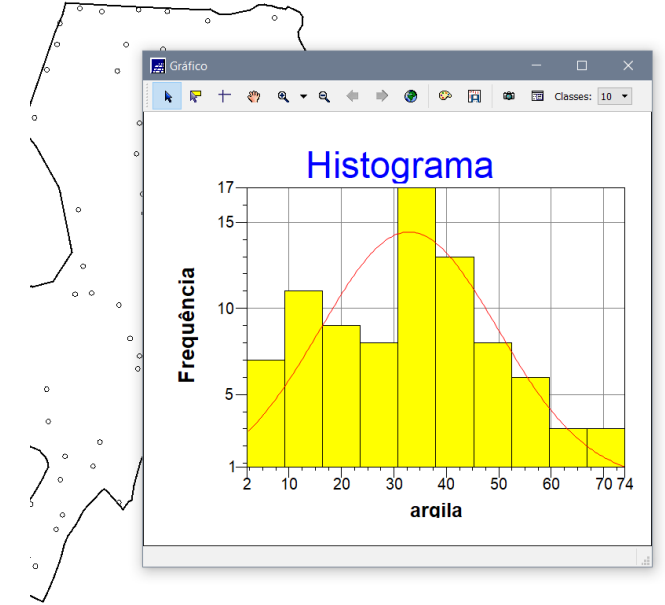

Figura 4 – Histograma gerado pelo SPRING para a classe *argila.*

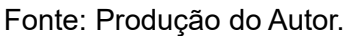

Figura 5 – Gráfico da probabilidade normal para a classe *argila*, onde a linha vermelha representa a distribuição gaussiana e a linha azul representa os dados.

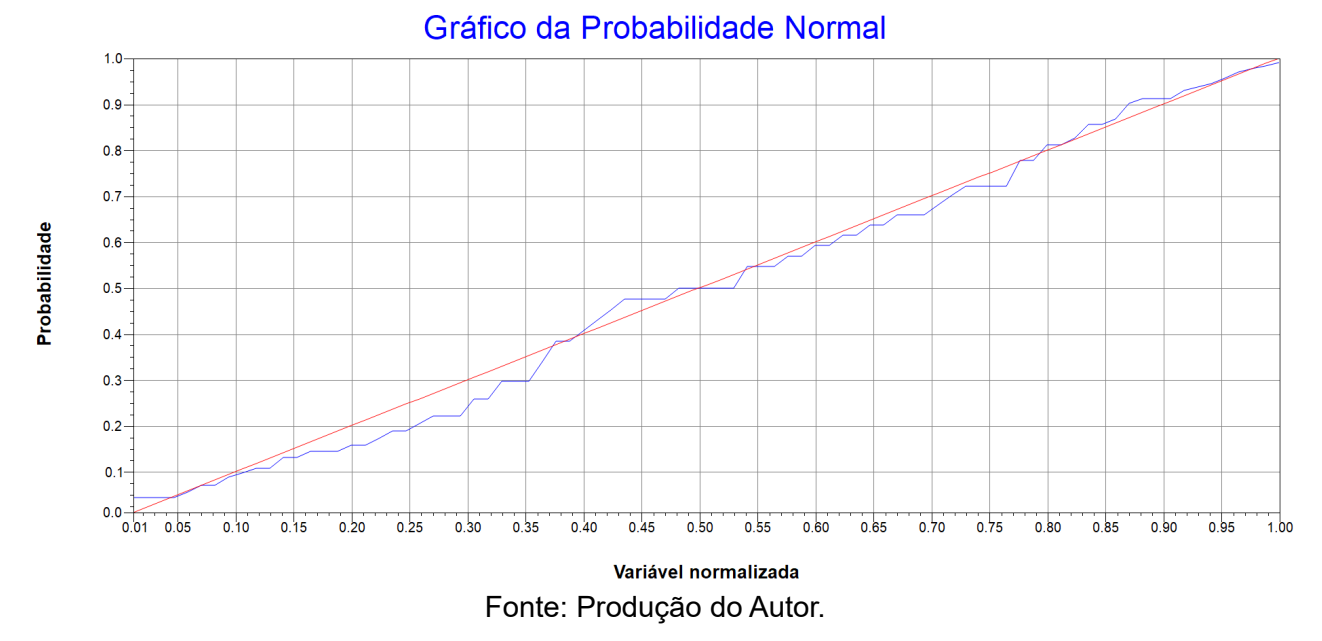

**5. Caso isotrópico**

Nesta etapa é construído o semivariograma de forma empírica para o ajuste dos dados. Esta etapa é dividida em cinco passos a seguir.

# **5.1. Análise da variabilidade espacial por semivariograma**

Nesta etapa, os dados são analisados de forma a encontrar qual o semivariograma que melhor se adapta aos dados estudados. Na Figura 6 pode ser visto um primeiro estudo do comportamento dos dados, onde o semivariograma criado a partir dos dados de entrada é mostrado para uma melhor compreensão de como estes dados se comportam.

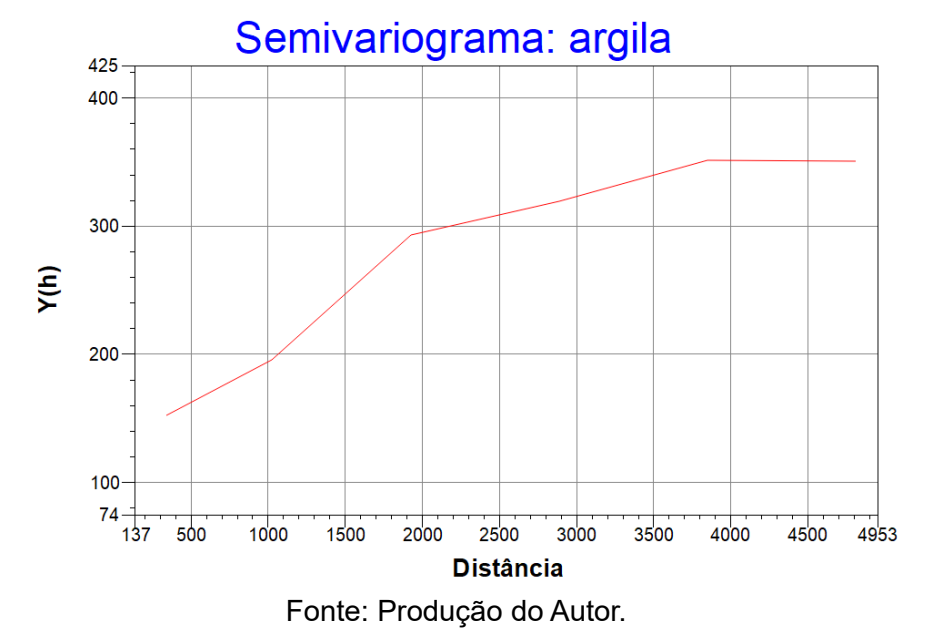

Figura 6 – Semivariograma criado com os dados amostrados para a classe *argila*.

#### **5.2. Modelagem do semivariograma experimental**

Nesta parte,o semivariograma já teve seus parâmetros definidos de acordo com os dados da Figura 7, e na Figura 8 pode ser visto o semivariograma ajustado construído para o conjuntos de dados.

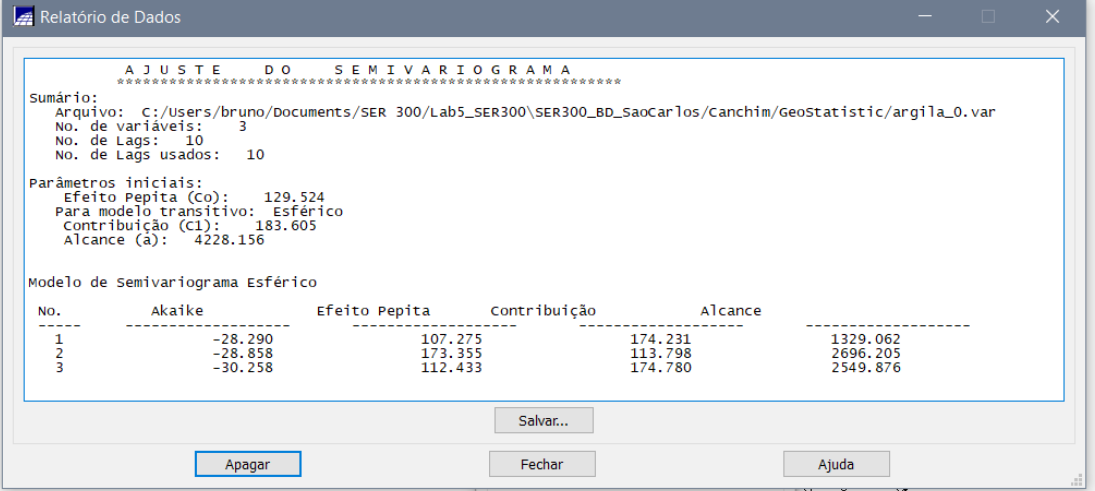

Fonte: Produção do autor.

Figura 7 – Relatório de dados gerados pelo SPRING, material auxiliar para a definição do semivariograma ajustado.

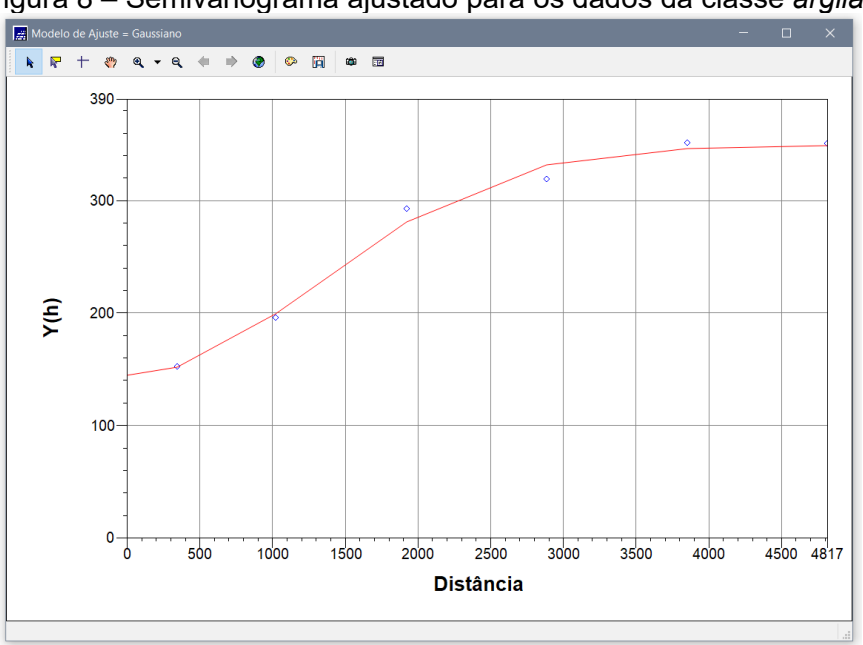

Figura 8 – Semivariograma ajustado para os dados da classe *argila.*

Fonte: Produção do Autor.

#### **5.3. Validação do modelo de ajuste**

Esta etapa precede as técnicas de Krigeagem, e seu principal objetivo é a avaliação do modelo que foi proposto. Dentre as formas de avaliação criadas, destacam-se a distribuição espacial do erro (Figura 9), o histograma do erro (Figura 10), estatísticas do erro (Figura 11) e um diagrama de valores observados vs. os valores estimados (Figura 12).

Figura 9 – Distribuição espacial do erro para a classe *argila* de acordo com o semivariograma estabelecido.

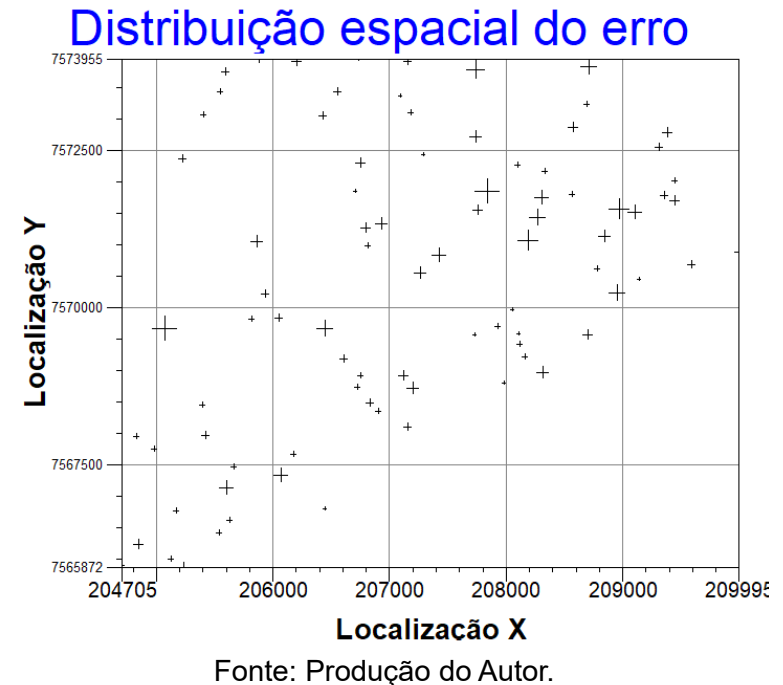

Figura 10 – Histograma do erro para a classe *argila* de acordo com o semivariograma estabelecido.

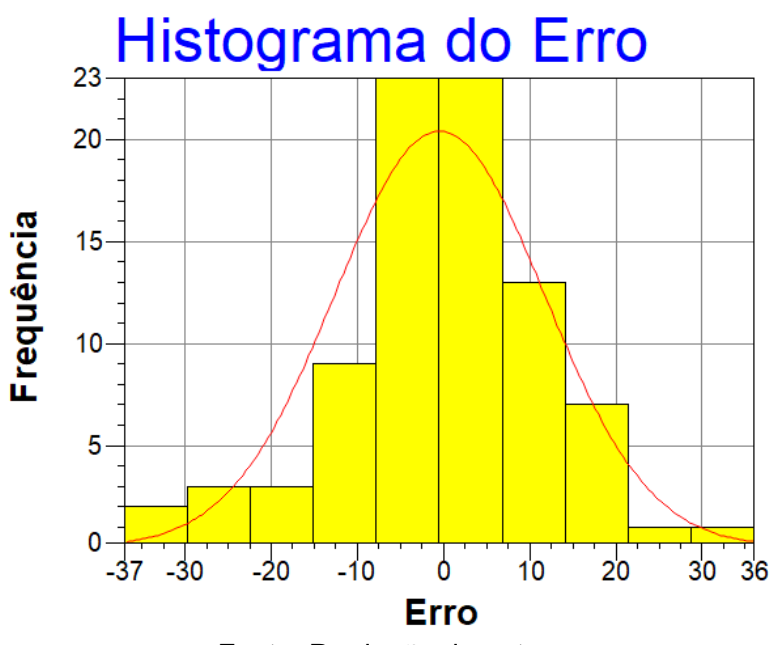

Fonte: Produção do autor.

Figura 11 – Estatísticas do erro para a classe *argila* de acordo com o semivariograma estabelecido.

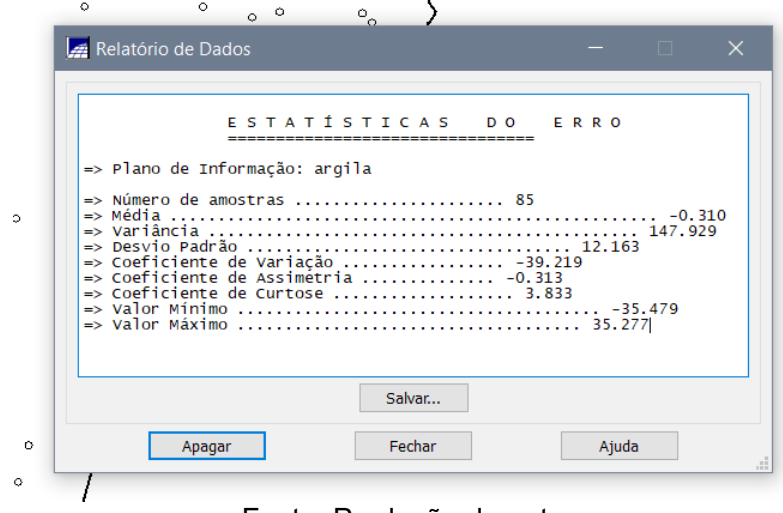

Fonte: Produção do autor.

Figura 12 – Diagrama que relaciona os dados observados para a classe *argila* de acordo com o semivariograma estabelecido.

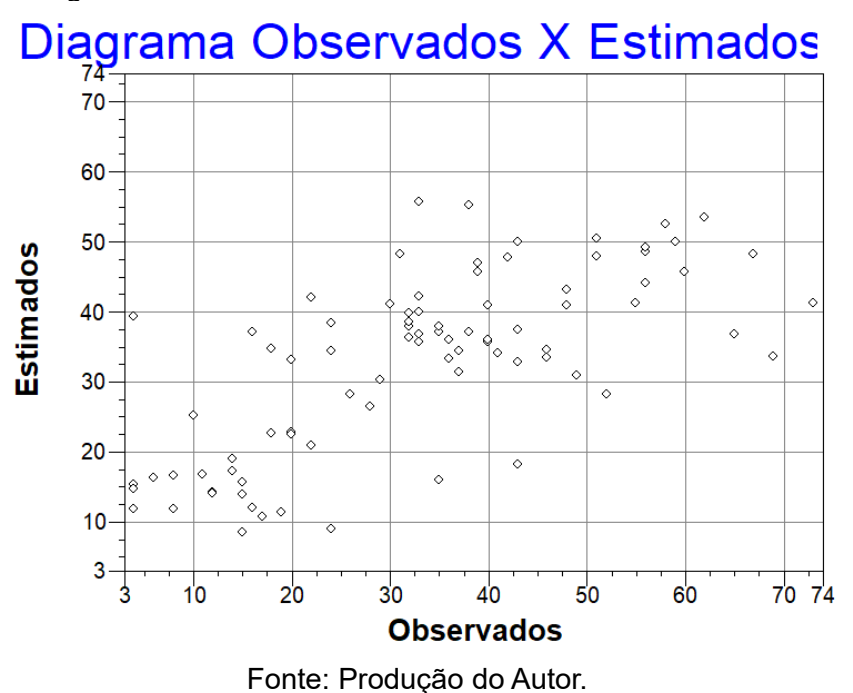

#### **5.4. Interpolação por krigeagem ordinária**

Realizada a verificação do semivariograma, pode então ser executada a krigeagem dos dados. Na primeira parte, uma grade regular foi gerada, como mostrado na Figura 13.

Figura 13 – Grade regular gerada para o processo de krigeagem.

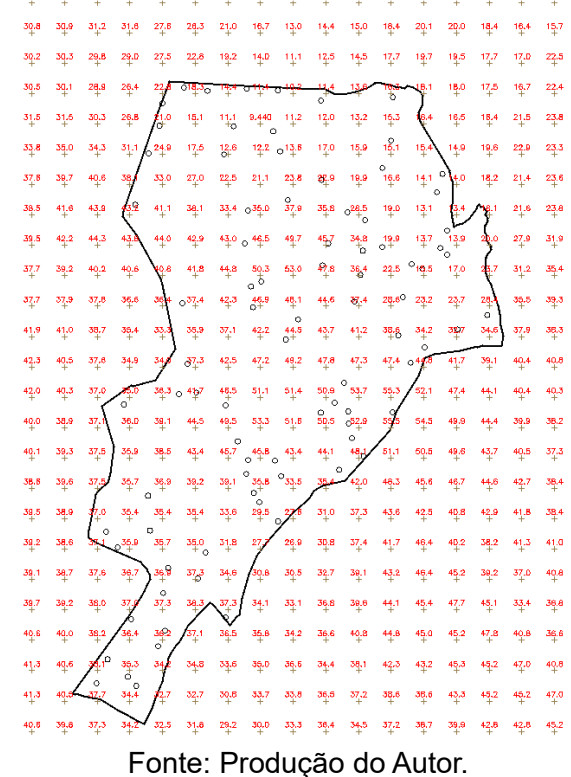

# **5.5. Visualização da superfície de argila**

Nesta etapa, uma visualização é feita para os dados interpolados (Figura 14). Os dados são então classificados e recortados (Figura 15).

Figura 14 – Resultado para a krigeagem das amostras de acordo com o semivariograma estabelecido.

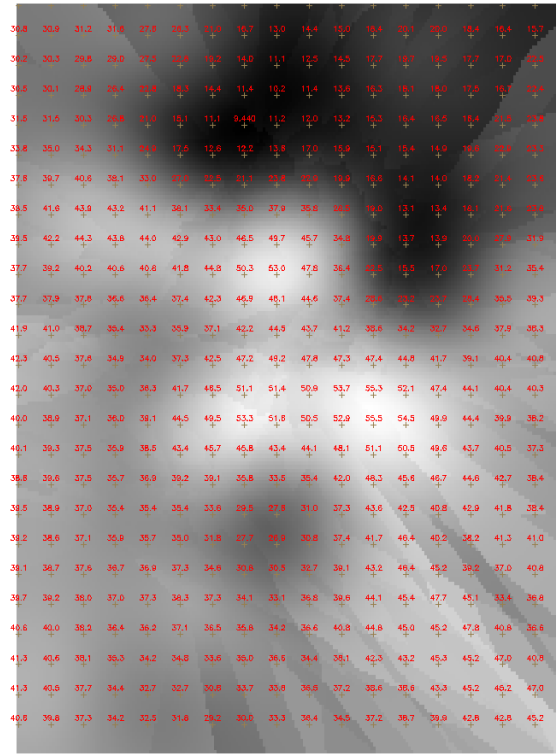

Fonte: Produção do Autor.

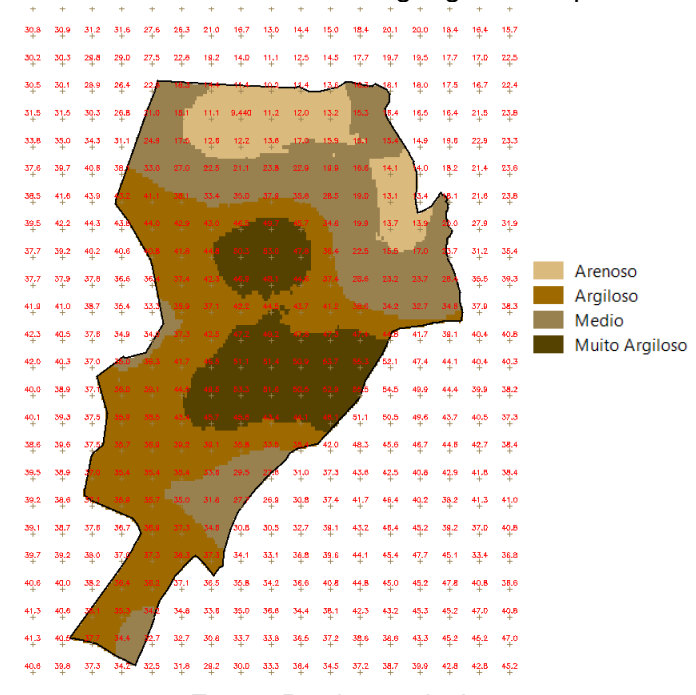

Figura 15 – Fatiamento feito sobre a krigeagem feita para a classe *argila*.

Fonte: Produção do Autor.

# **6. Caso anisotrópico**

Os resultados obtidos até agora foram obtidos considerando que a natureza dos dados é isotrópica. Para um melhor entendimento de todos os conceitos, é necessário conhecer como identificar a ocorrência deste tipo de dado.

# **6.1. Detecção da anisotropia**

O SPRING possui, surpreendentemente, uma ferramenta iterativa e robusta para a identificação da direção da anisotropia. Uma ilustração desta ferramenta pode ser vista na Figura 16.

Figura 16 – Ferramenta do SPRING para a identificação das direções do semivariograma direcional.

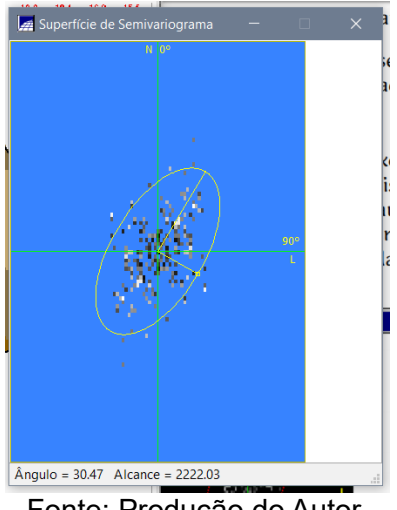

#### Fonte: Produção do Autor.

# **6.2. Geração dos semivariogramas direcionais**

Com os dados do passo anterior, o semivariograma bidirecional pode ser calculado (Figura 17).

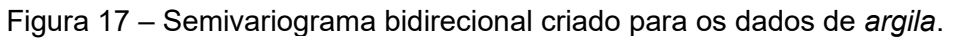

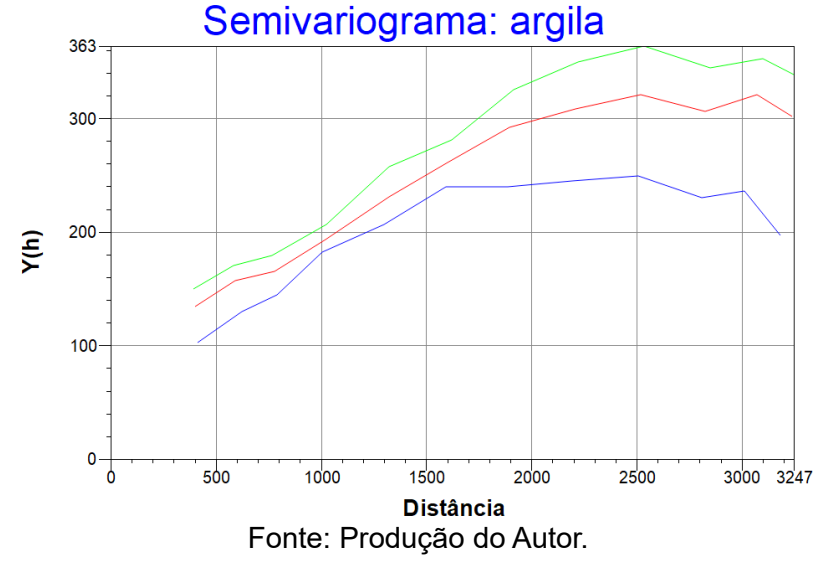

#### **6.3. Modelagem dos semivariogramas direcionais**

Os resultados desta etapa podem ser vistos nas Figuras 18,19, 20 e 21.

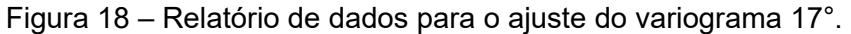

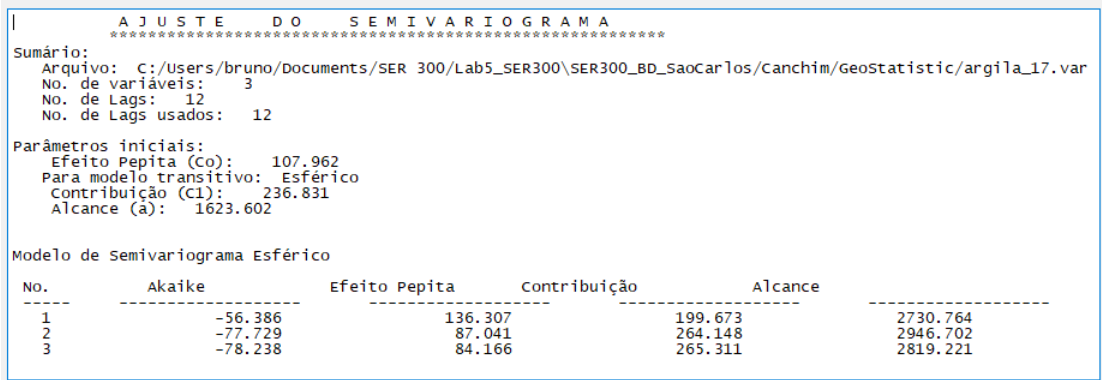

Fonte: Produção do Autor.

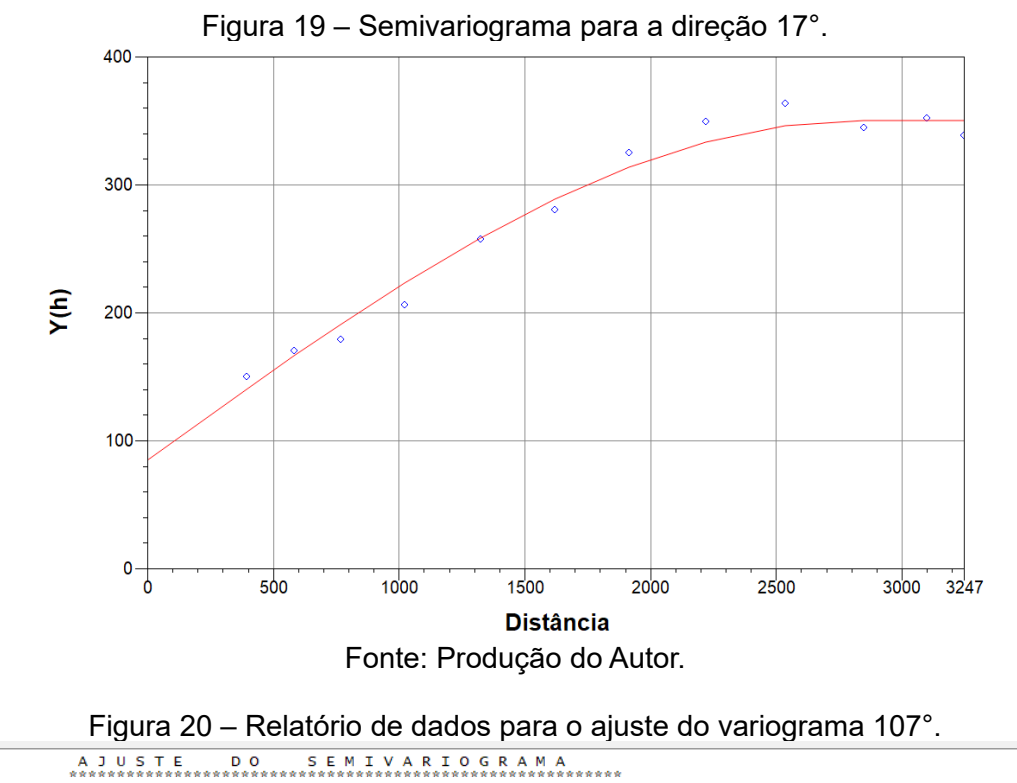

Sumário:<br>
Arquivo: C:/Users/bruno/Documents/SER 300/Lab5\_SER300\SER300\_BD\_SaoCarlos/Canchim/GeoStatistic/argila\_107.var<br>
No. de Variáveis: 3<br>
No. de Lags: 12<br>
No. de Lags: 12<br>
No. de Lags: 12<br>
No. de Lags: 12<br>
No. de Lags: Parâmetros iniciais:<br>Efeito Pepita (Co): 47.670<br>Para modelo transitivo: Esférico<br>Contribuição (C1): 172.740<br> Alcance (a): 1593.086 Modelo de Semivariograma Esférico Akaike Efeito Pepita Contribuição Alcance No.  $\begin{array}{c} 1 \\ 1 \\ 2 \\ 3 \end{array}$ ----------<br>70.937<br>-71.325<br>-71.376 45.297<br>36.026<br>37.710 185.245<br>193.834<br>192.780 1962.191<br>1845.464<br>1885.529

Fonte: Produção do Autor.

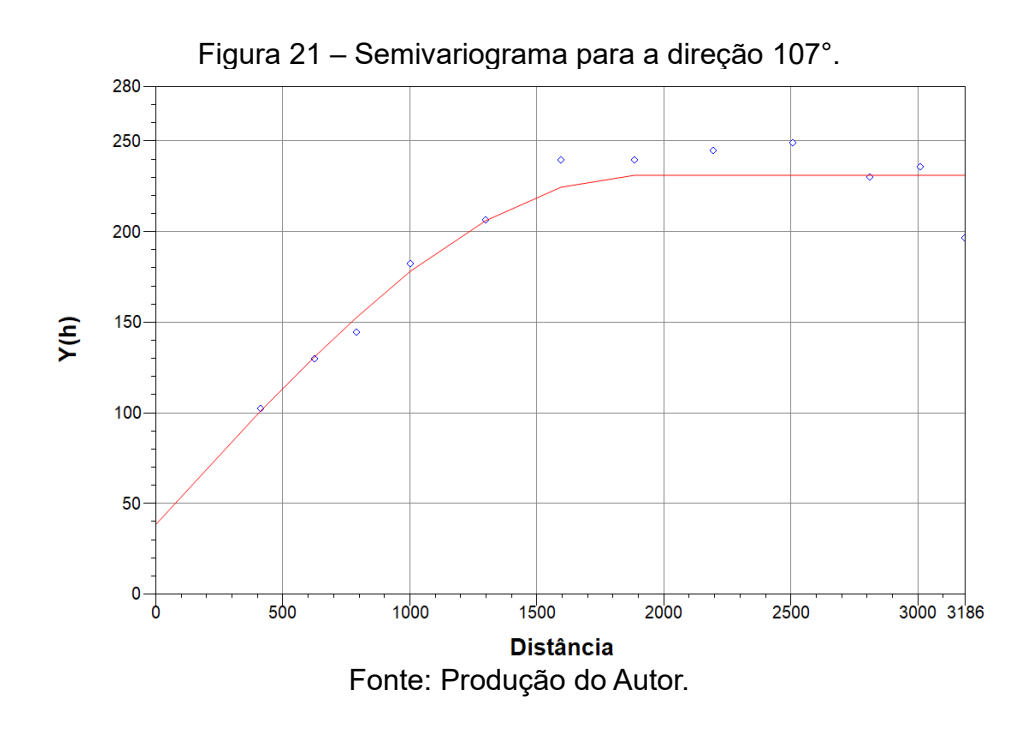

# **6.4. Modelagem da anisotropia**

Nesta etapa, os valores dos semivariogramas foram estabelecidos, como mostrado na Figura 22.

Figura 22 – Parâmetros para o semivariograma bidirecional.

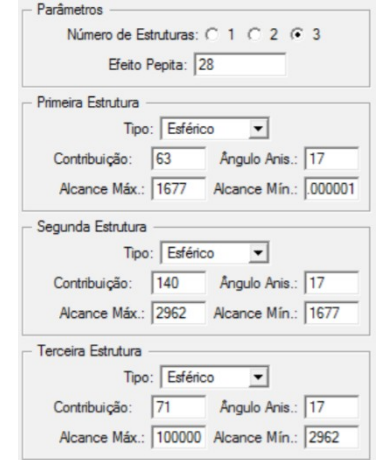

Fonte: Produção do Autor.

# **6.5. Validação do modelo de ajuste**

Para a validação do modelo, foram obtidos os seguintes produtos estatísticos (Figuras 23, 24 e 25).

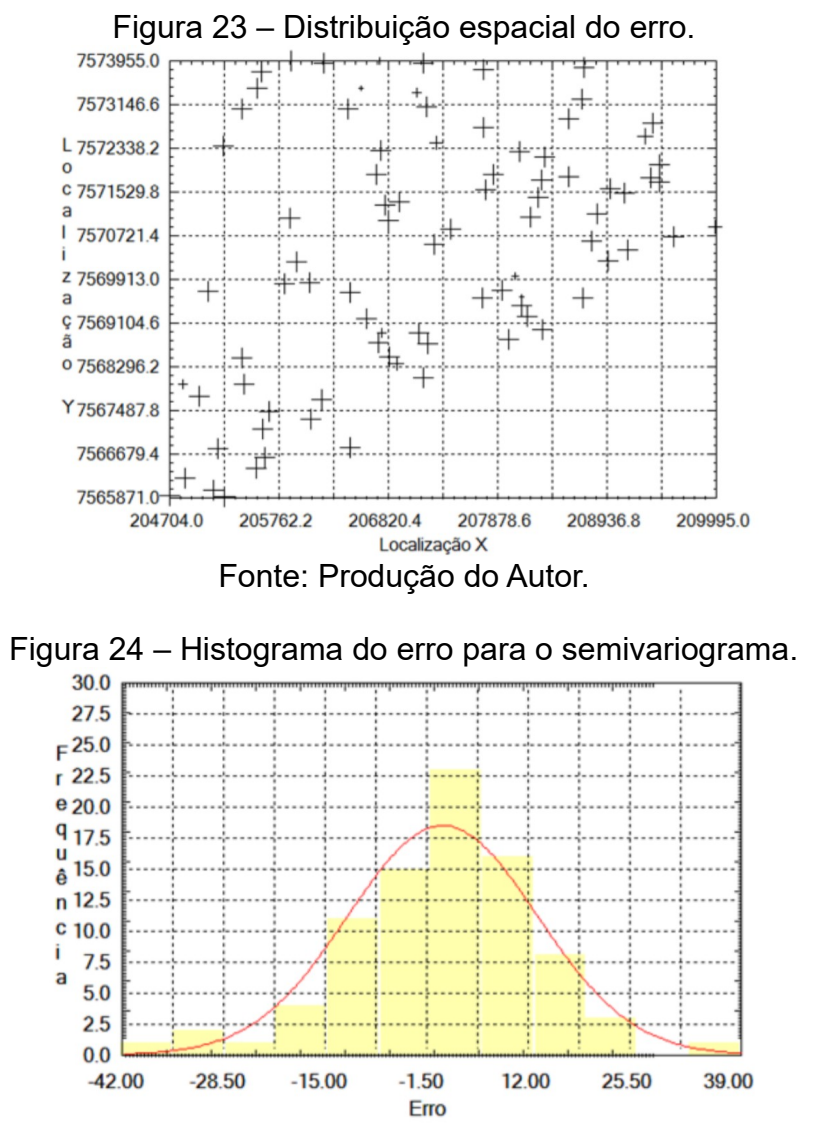

Fonte: Produção do Autor.

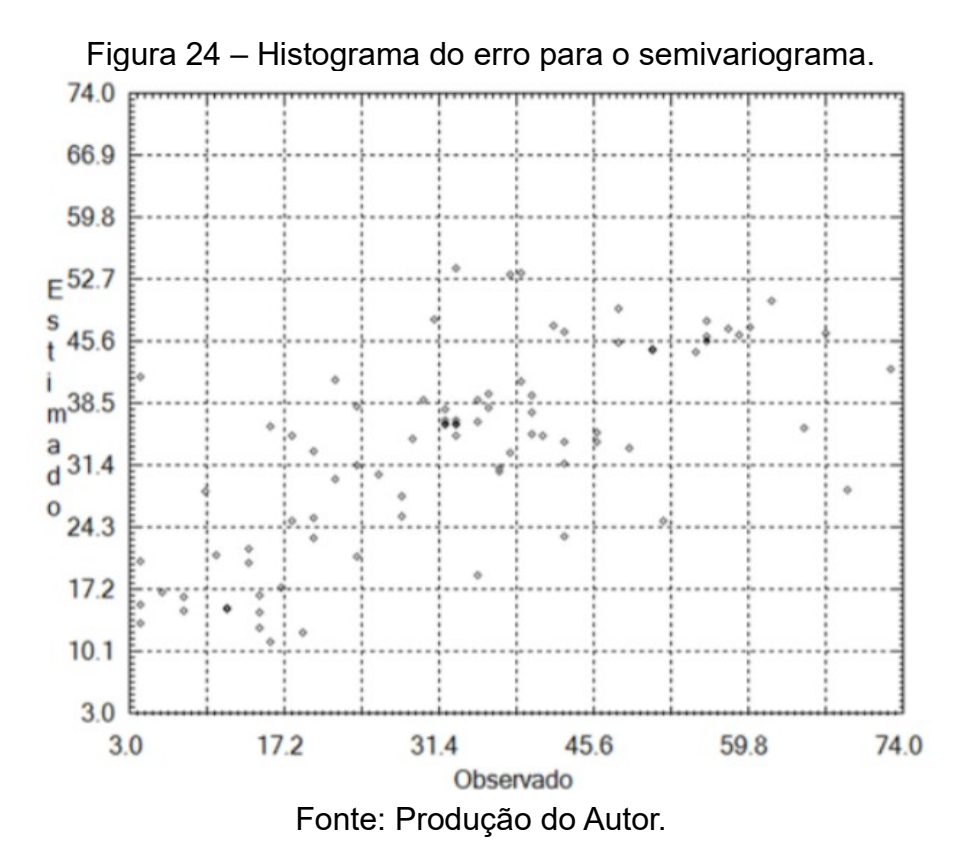

# **6.6. Interpolação por krigeagem ordinária**

Nesta etapa, a krigeagem é realizada para o modelo, e então classificada de acordo com as classes definidas (Figura 25).

Figura 25 – Mapa de classificação para a krigeagem feita para os dados.

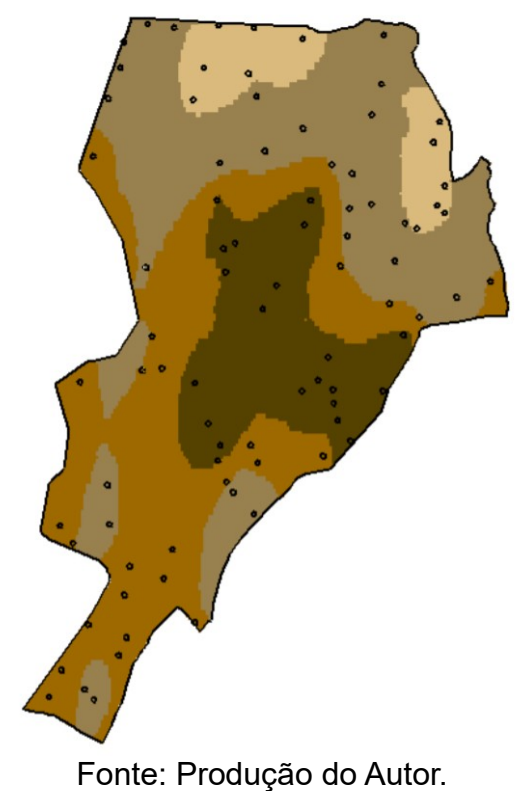

# **7. Análise dos resultados**

Nesta etapa, foi feita a comparação e análise dos resultados.

# **Referências**

CAMARGO, E. C. G. Análise Espacial de Dados Geográficos. **Instruções do Laboratório 5 de SER300: Análise Espacial de Dados Geográficos**, São José dos Campos: INPE, 40 p., 2000.